## **Checking Decimal Positions**

1. Spreadsheet shows amounts to 2 decimal positions. However, that does not always indicate that there are truly only 2 decimal positions. The cell could be rounding. If there are more than 2 decimal positons, you will need to update the cell to only be 2 decimal positions.

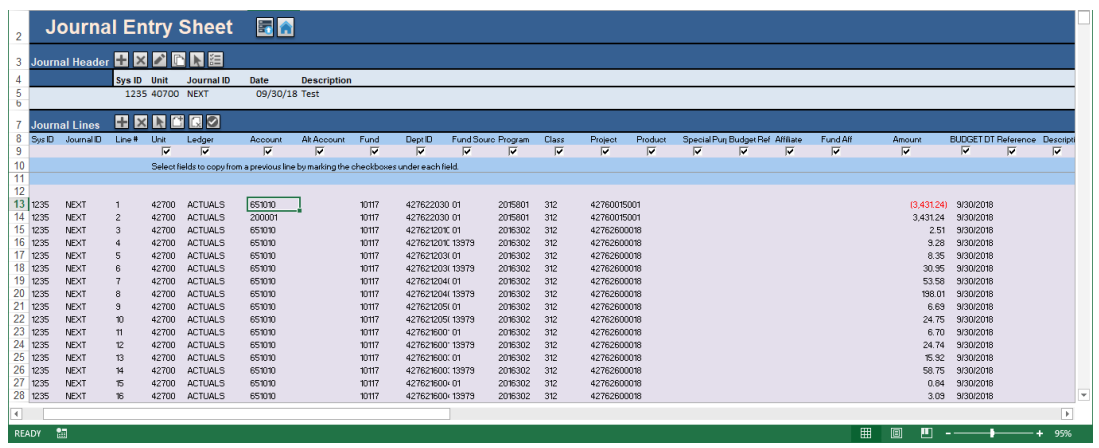

2. Click the check decimal positions button

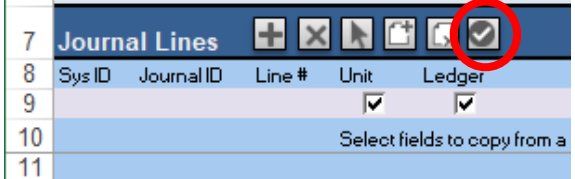

3. If there are any amount fields with more than 2 decimal positions, you will receive the following message:

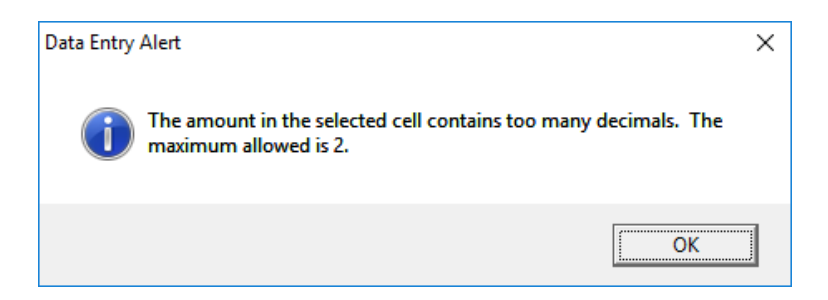

5. Click OK and the system will take you to the cell.

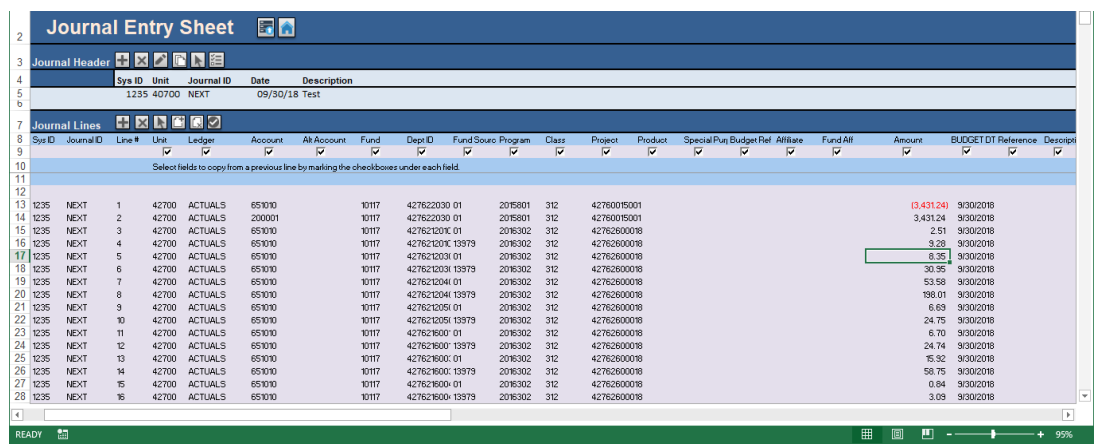

Note the amount actually in the field is more than 2 decimal positons.

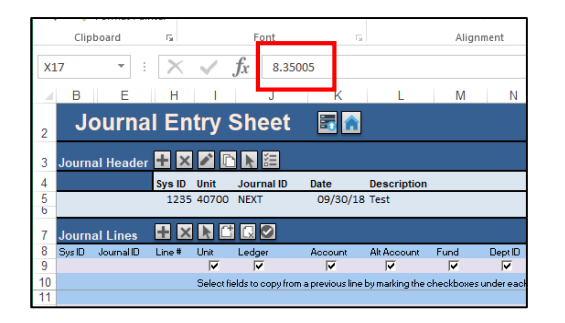

- 6. Correct the decimal positions for the field to 2 decimal positons.
- 7. Repeat Step 2. The spreadsheet will not automatically continue to check for cells with more than 2 decimal positons.
- 8. If there are no other cells with more than 2 decimal positions, you won't receive the message from Step 3 and cell H5 will become active with the cursor.

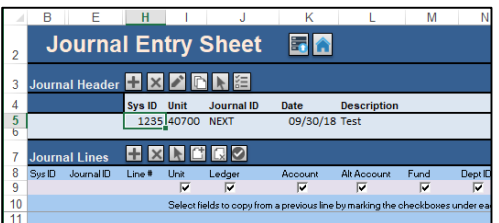

9. Attempt to reload the journal.

- 10. If you still receive the same error message, verify that you don't have any CF values that are longer than the accepted field length.
	- a. Ex. Check your Dept ID fields entered. Entered values can't be longer than 10 characters.